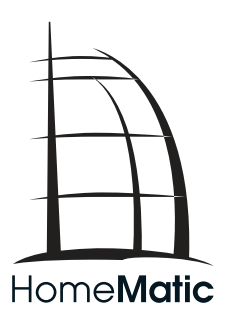

# **Montage- und Inbetriebnahmeanleitung**

### **HomeMatic Zentrale CCU2 HM-Cen-O-TW-x-x-2 Seite 2 - 27**

1. Ausgabe Deutsch 02/2013

Dokumentation © 2013 eQ-3 Ltd., Hong Kong

Alle Rechte vorbehalten. Ohne schriftliche Zustimmung des Herausgebers darf dieses Handbuch auch nicht auszugsweise in irgendeiner Form reproduziert werden oder unter Verwendung elektronischer, mechanischer oder chemischer Verfahren vervielfältigt oder verarbeitet werden.

Es ist möglich, dass das vorliegende Handbuch noch drucktechnische Mängel oder Druckfehler aufweist. Die Angaben in diesem Handbuch werden jedoch regelmäßig überprüft und Korrekturen in der nächsten Ausgabe vorgenommen. Für Fehler technischer oder drucktechnischer Art und ihre Folgen übernehmen wir keine Haftung.

Alle Warenzeichen und Schutzrechte werden anerkannt.

Printed in Hong Kong

Änderungen im Sinne des technischen Fortschritts können ohne Vorankündigung vorgenommen werden.

103786 / V 1.0

## **Inhaltsverzeichnis**

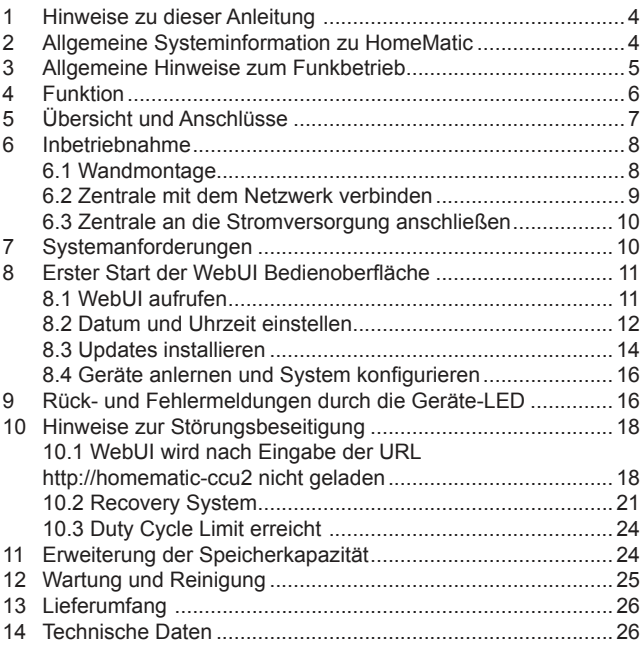

# **1 Hinweise zu dieser Anleitung**

Lesen Sie diese Anleitung sorgfältig, bevor Sie Ihre HomeMatic Komponenten in Betrieb nehmen.

Bewahren Sie die Anleitung zum späteren Nachschlagen auf! Wenn Sie das Gerät anderen Personen zur Nutzung überlassen, übergeben Sie auch diese Bedienungsanleitung.

Benutzte Symbole:

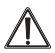

Achtung! Hier wird auf eine Gefahr hingewiesen.

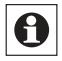

Hinweis. Dieser Abschnitt enthält zusätzliche wichtige Informationen!

### **2 Allgemeine Systeminformation zu HomeMatic**

Dieses Gerät ist Teil des HomeMatic Haussteuersystems und arbeitet mit dem bidirektionalen BidCoS® Funkprotokoll.

Alle Geräte werden mit einer Standardkonfiguration ausgeliefert. Darüber hinaus ist die Funktion des Gerätes über eine Software konfigurierbar. Welcher weitergehende Funktionsumfang sich damit ergibt, und welche Zusatzfunktionen sich im HomeMatic System im Zusammenspiel mit weiteren Komponenten ergeben, entnehmen Sie bitte dem HomeMatic Systemhandbuch.

Alle technischen Dokumente und Updates finden Sie stets aktuell unter www.homematic.com.

# **3 Allgemeine Hinweise zum Funkbetrieb**

Die Funk-Übertragung wird auf einem nicht exklusiven Übertragungsweg realisiert, weshalb Störungen nicht ausgeschlossen werden können.

Weitere Störeinflüsse können hervorgerufen werden durch Schaltvorgänge, Elektromotoren oder defekte Elektrogeräte.

Die Reichweite in Gebäuden kann stark von der im Freifeld abweichen. Außer der Sendeleistung und den Empfangseigenschaften der Empfänger spielen Umwelteinflüsse wie Luftfeuchtigkeit neben baulichen Gegebenheiten vor Ort eine wichtige Rolle.

Hiermit erklärt die eQ-3 Entwicklung GmbH, dass sich dieses Gerät in Übereinstimmung mit den grundlegenden Anforderungen und den anderen relevanten Vorschriften der Richtlinie 1999/5/EG befindet. Die vollständige Konformitätserklärung finden Sie unter www.homematic.com.

### **4 Funktion**

Die HomeMatic Zentrale CCU2 übernimmt als zentrales Element des HomeMatic-Systems vielfältige Steuer-, Kontroll- und Konfigurationsmöglichkeiten für alle Geräte in Ihrer Installation.

Die Bedienung der Zentrale erfolgt komfortabel am PC über die HomeMatic Bedienoberfläche WebUI, für die Sie lediglich einen Standard-Webbrowser benötigen.

Die Bedienoberfläche WebUI bietet vielfältige Funktionen für Ihre HomeMatic Installation:

- Konfiguration und Bedienung von HomeMatic Geräten,
- • Abfrage von Statusinformationen der HomeMatic Geräte im Haus,
- • direkte Verknüpfungen zwischen HomeMatic Geräten herstellen, die auch ohne den Einsatz der Zentrale aktiv bleiben,
- • komplexe Steueraufgaben und individuelle Logikfunktionen über Zentralenprogramme einrichten.

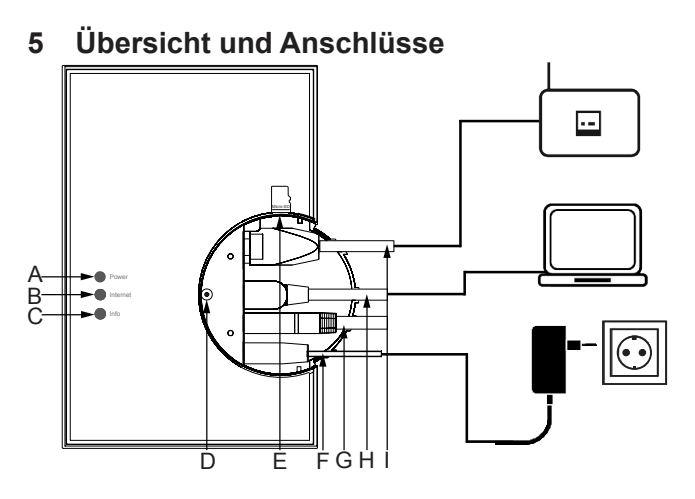

- (A) Power-LED
- (B) Internet-LED
- (C) Info-LED
- (D) Rettungstaste
- (E) microSD/SDHC-Karten-Steckplatz
- (F) Netzteilkabel
- (G) USB-Device Schnittstelle
- (H) USB-Host Schnittstelle
- (I) Netzwerkkabel

# **6 Inbetriebnahme**

### **6.1 Wandmontage**

Bitte verwenden Sie für die Wandmontage die zwei mitgelieferten Schrauben und Dübel.

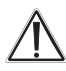

Stellen Sie bei der Auswahl des Montageortes und beim Bohren in der Nähe vorhandener Schalter oder Steckdosen sicher, dass in der Wand keine Leitungen verlaufen.

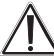

Montieren Sie die Zentrale nicht in der Nähe anderer Störquellen (z. B. WLAN- oder DSL-Router). Hinweise zur Störungsbeseitigung finden Sie in Abschnitt 10.

- Halten Sie die beiliegende Bohrschablone (siehe Extrablatt) an die vorgesehene Montagestelle und richten Sie die Bohrschablone senkrecht bzw. waagerecht aus.
- • Markieren Sie die Bohrlöcher A und B auf der Bohrschablone mit einem Stift durch die Bohrschablone an der Wand.
- • Bohren Sie die zwei markierten Löcher mit einem Durchmesser von 6 mm in die Wand. Stecken Sie die Dübel in die Bohrungen. Drehen Sie die Schrauben in die Dübel so, dass sie ca. 1,5 mm aus der Wand heraus stehen. Hängen Sie das Gerät mit den rückseitigen Halterungen (J) von oben bzw. rechts (vgl. S. 9) hinter die Schraubenköpfe ein.

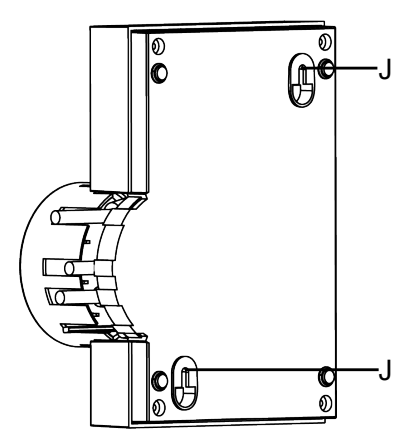

### **6.2 Zentrale mit dem Netzwerk verbinden**

• Ziehen Sie zunächst die Abdeckkappe nach oben von der Zentrale ab.

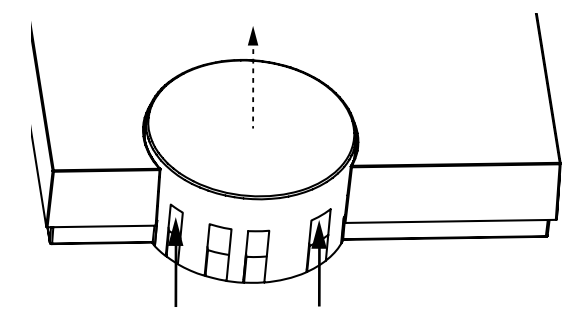

• Schließen Sie die Zentrale mit dem mitgelieferten Netzwerkkabel (I) an Ihren DSL-Router bzw. an Ihr Kabelmodem an.

- **6.3 Zentrale an die Stromversorgung anschließen** Um Schäden am Gerät zu vermeiden, benutzen Sie ausschließlich das mitgelieferte Originalnetzteil der CCU2 für die Stromversorgung (5VDC/ 1500 mA).
- • Schließen Sie das beiliegende Netzteil (F) an die Zentrale an und stecken Sie es in die Steckdose.

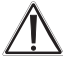

Das Gerät darf nur an eine frei zugängliche Netz-Steckdose angeschlossen werden. Bei Gefahr ist der Netzstecker zu ziehen.

Ihre Zentrale ist jetzt für die Inbetriebnahme bereit.

### **7 Systemanforderungen**

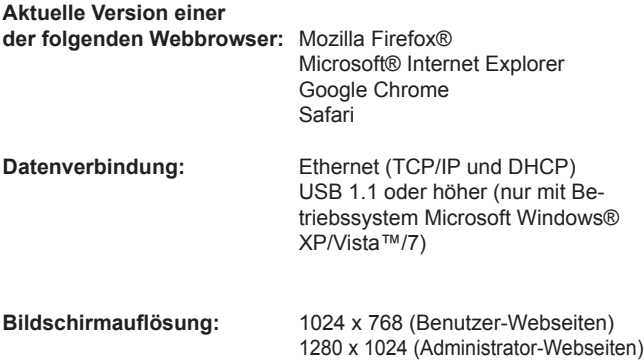

# **8 Erster Start der WebUI Bedienoberfläche**

### **8.1 WebUI aufrufen**

Sie benötigen die HomeMatic Bedienoberfläche WebUI, um Home-Matic Geräte softwarebasiert und komfortabel

- steuern und konfigurieren.
- • direkt mit anderen Geräten verknüpfen oder
- in Zentralenprogrammen nutzen zu können.

Der Zugriff auf die Bedienoberfläche erfolgt über einen Webbrowser (vgl. Abschnitt 7).

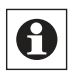

Wenn Sie nicht über ein Netzwerk mit DHCP-Server verfügen, können Sie die IP-Adresse der Zentrale über den USB-Anschluss einstellen. Die Zentrale kann ohne Netzwerk nur über USB genutzt werden. Weitere Informationen zum Einrichten per USB-Verbindung finden Sie im Abschnitt 10. "Hinweise zur Störungsbeseitigung".

- Nachdem die Zentrale mit dem PC, dem Router und der Spannungsversorgung verbunden wurde, öffnen Sie Ihren Webbrowser.
- • Geben Sie in Ihrem Browser die URL "**http://homematic-ccu2**" ein. Anschließend gelangen Sie auf die Startseite Ihrer WebUI.

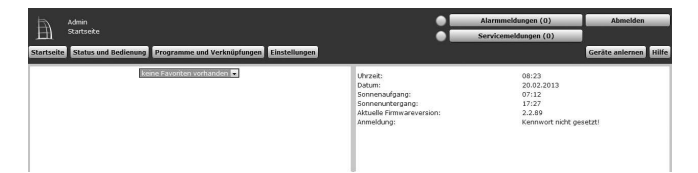

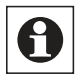

Wenn Sie nach Eingabe der URL "http://homematic-ccu2" nicht zur Startseite der WebUI gelangen, folgen Sie bitte den Anweisungen im Abschnitt 10.

### **8.2 Datum und Uhrzeit einstellen**

Sobald Ihre Zentrale ans Netzwerk angeschlossen wurde, werden Datum und Uhrzeit automatisch erkannt und eingestellt.

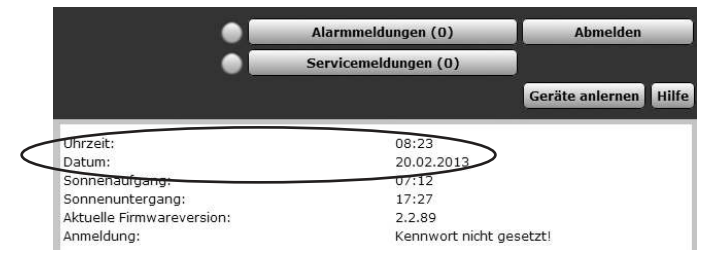

Wenn Sie keine Internetverbindung haben, müssen Datum und Uhrzeit manuell eingestellt werden. Dafür gehen Sie wie folgt vor:

• Klicken Sie in der Bedienoberfläche auf Einstellungen  $\rightarrow$ Systemsteuerung.

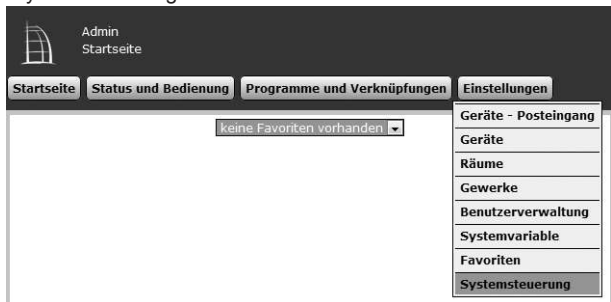

• Klicken Sie anschließend auf "Zeit- und Positionseinstellung".

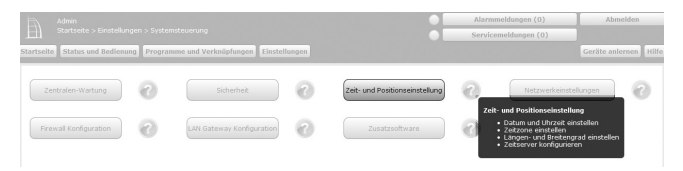

• Stellen Sie im nächsten Fenster das Datum und die Uhrzeit ein und klicken Sie auf "Uhrzeit übernehmen".

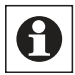

Altervativ können Sie die Uhrzeit vom PC übernehmen. Klicken Sie dafür auf "Zeit vom PC übernehmen".

• Klicken Sie anschließend auf "Zurück".

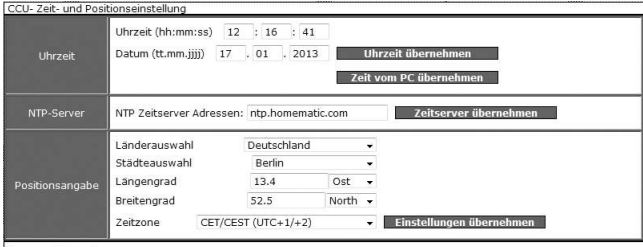

**Zurück** 

### **8.3 Updates installieren**

Bevor Sie Ihre WebUI nutzen können, prüfen Sie Ihr System auf verfügbare Updates und installieren Sie diese. Bei bestehender Internetverbindung sehen Sie auf der Startseite Ihrer WebUI, ob für Ihr System ein Update zur Verfügung steht:

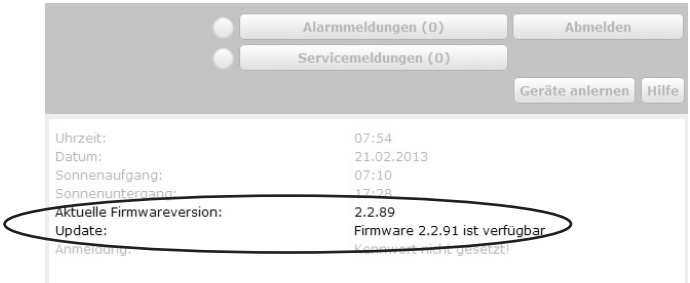

Um ein Update zu installieren, gehen Sie wie folgt vor:

• Klicken Sie in der Bedienoberfläche auf Einstellungen  $\rightarrow$ Systemsteuerung.

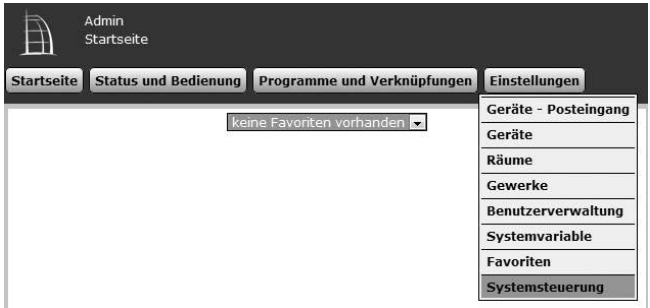

• Klicken Sie anschließend auf "Zentralen-Wartung".

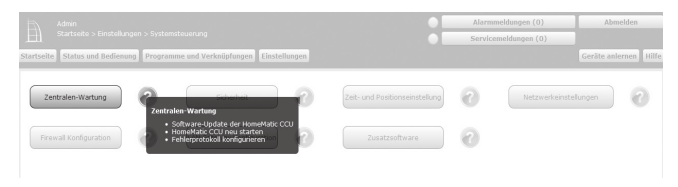

• Führen Sie im Feld "Software-Update" die Schritte 1-4 durch:

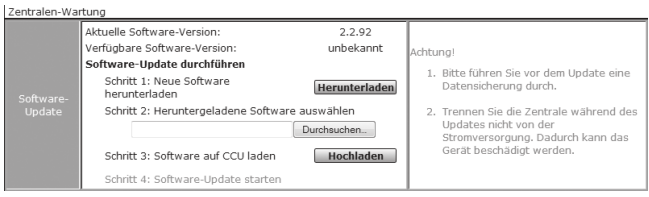

- Schritt 1: Klicken Sie zunächst auf den Button "Herunterladen", um die Software-Installationsdateien auf Ihrem PC zu speichern.
- • Schritt 2: Wählen Sie die heruntergeladene Software aus.
- Schritt 3: Klicken Sie auf "Hochladen", um die Software auf Ihre Zentrale zu laden. Dieser Vorgang kann einige Minuten dauern.
- • Schritt 4: Sobald die Software-Installationsdatei sich auf Ihrer Zentrale befindet, bestätigen Sie das Update über den Button "Update starten".

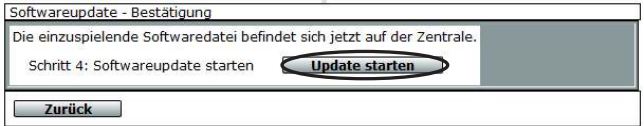

Das Software-Update wird jetzt durchgeführt.

Nachdem das Software-Update durchgeführt wurde, müssen Sie sich erneut an der Zentrale anmelden. Anschließend steht der volle Funktionsumfang Ihrer Zentrale zur Verfügung.

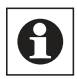

Sollten Sie Ihre Zentrale ohne Internetverbindung nutzen, wird Ihnen auf der Startseite Ihrer WebUI angezeigt, ob Sie die aktuellste Version verwenden. Sollte dies nicht der Fall sein, können Sie die notwendigen Dateien für ein Update im Downloadbereich der Website www.homematic.com herunterladen und anschließend installieren.

### **8.4 Geräte anlernen und System konfigurieren**

Ihre HomeMatic Zentrale ist jetzt für das Anlernen von Geräten bereit. Anschließend können Sie Ihre Geräte über die WebUI steuern und konfigurieren, direkt mit anderen Geräten verknüpfen oder in Zentralenprogrammen einsetzen. Einzelheiten hierzu entnehmen Sie bitte der WebUI Bedienungsanleitung (zu finden im Downloadbereich der Website www.homematic.com).

### **9 Rück- und Fehlermeldungen durch die Geräte-LED**

Über die Power-, Internet- und Info-LED der Zentrale werden unterschiedliche Rück- und Fehlermeldungen der Zentrale angezeigt:

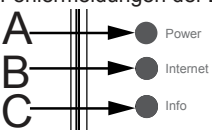

#### **Rück- und Fehlermeldungen durch die Geräte-LEDs**

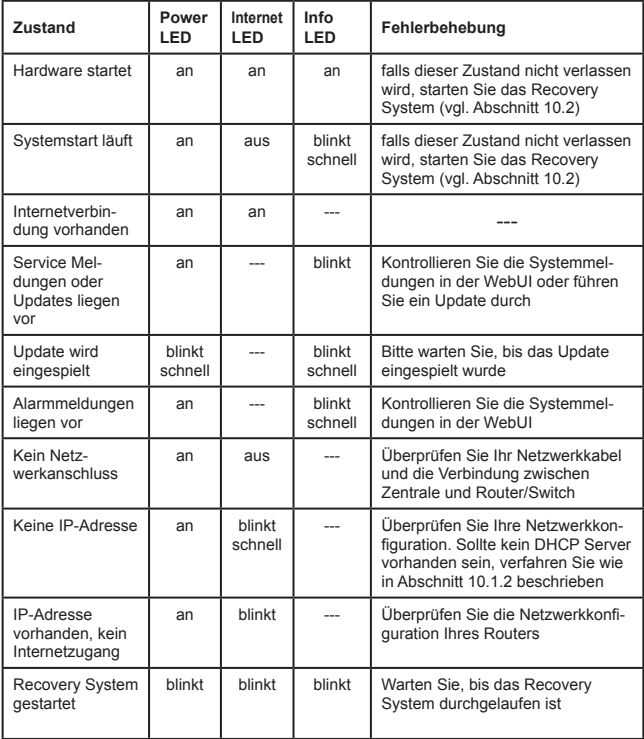

## **10 Hinweise zur Störungsbeseitigung**

#### **10.1 WebUI wird nach Eingabe der URL http://homematic-ccu2 nicht geladen**

Sollten Sie nach Eingabe der URL http://homematic-ccu2 in Ihrem Webbrowser nicht auf die WebUI Bedienoberfläche gelangen, gibt es unterschiedliche Lösungen zur Störungsbeseitigung.

#### **10.1.1 IP-Adresse Ihrer Zentrale eingeben**

Sie können statt der URL http://homematic-ccu2 auch die IP-Adresse Ihrer Zentrale in Ihren Webbrowser eingeben, um auf die WebUI zu gelangen. Sie haben zwei Möglichkeiten, die IP-Adresse Ihrer Zentrale herauszufinden:

#### **a) Anzeige der IP-Adresse über Netzwerk-Einstellungen**

Über die Eigenschaften Ihrer Zentrale können Sie die IP-Adresse herausfinden. Dazu gehen Sie wie folgt vor:

- • Öffnen Sie Ihren Windows-Explorer. Klicken Sie auf Netzwerkeinstellungen.
- • Wählen Sie Ihre Zentrale aus und klicken Sie mit der rechten Maustaste auf "Eigenschaften".

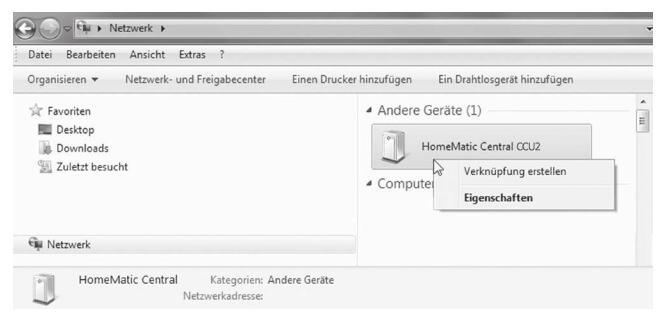

• Kopieren Sie im nächsten Fenster die IP-Adresse Ihrer Zentrale.

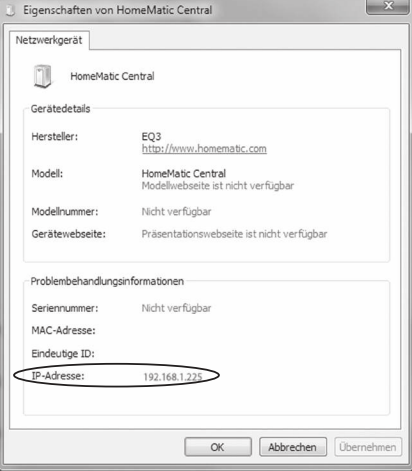

• Geben Sie die IP-Adresse anschließend in Ihrem Webbrowser ein und Sie gelangen zur WebUI Bedienoberfläche.

#### **b) Anzeige der IP-Adresse über eine Zusatz-Software**

Mithilfe einer HomeMatic Zusatz-Software können Sie sich die IP-Adresse Ihrer Zentrale anzeigen lassen. Zum Download der Software gehen Sie wie folgt vor:

- • Öffnen Sie die Website www.homematic.com.
- • Laden Sie sich im Downloadbereich die Installationsdatei des Tools "HomeMatic LAN Konfigurator" herunter.
- • Installieren Sie die Software auf Ihrem PC und öffnen Sie das Programm.

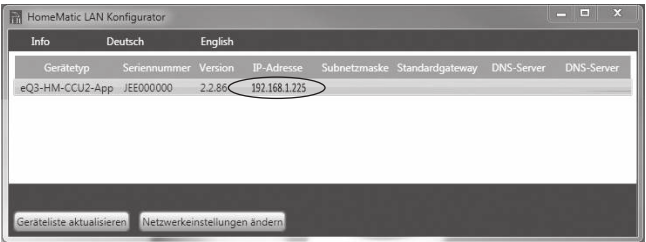

- • Kopieren Sie die IP-Adresse Ihrer Zentrale.
- • Geben Sie die IP-Adresse anschließend in Ihrem Internetbrowser ein und Sie gelangen zur WebUI Bedienoberfläche.

#### **10.1.2 Anschluss per USB-Kabel**

Sollten Sie Ihre Zentrale ohne Netzwerkverbindung nutzen, können Sie das Gerät über ein USB-Kabel mit Ihrem PC verbinden. Dazu werden zusätzliche Gerätetreiber benötigt. Um diese zu installieren, gehen Sie wie folgt vor:

• Verbinden Sie zunächst Ihre Zentrale über das beiliegende USB-Kabel mit Ihrem PC.

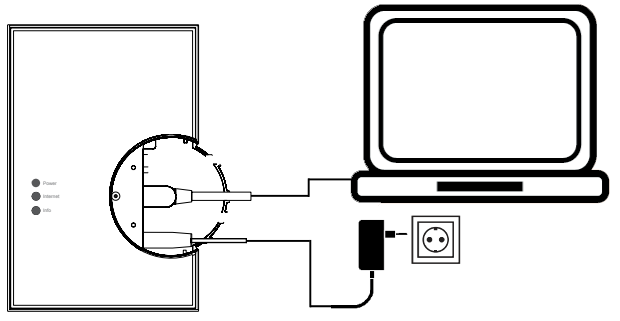

• Die Zentrale öffnet sich automatisch als Laufwerk im Explorer.

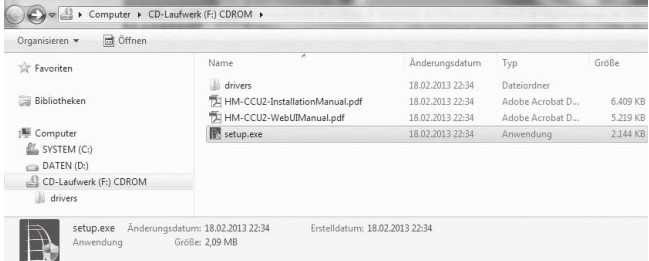

- Öffnen Sie die Installationsdatei "setup exe" und installieren Sie diese.
- • Geben Sie anschließend die URL "10.101.82.51" in Ihren Internetbrowser ein und Sie gelangen auf die WebUI Bedienoberfläche.

#### **10.2 Recovery System**

Das Rettungssystem (Recovery System) wird nur benötigt, wenn die Software der Zentrale beschädigt wurde. Dies kann beispielsweise auftreten, wenn während eines Software-Updates die Stromversorgung unterbrochen wurde.

Sollte die Zentrale über die Geräte-LEDs signalisieren, dass das normale Betriebssystem nicht mehr gestartet werden kann (z. B. Power-, Internet- und Info-LED leuchten dauerhaft), muss ein Software-Update über das Rettungssystem durchgeführt werden.

Um das Rettungssystem zu starten gehen Sie wie folgt vor:

• Entfernen Sie zunächst die Abdeckkappe von Ihrer Zentrale.

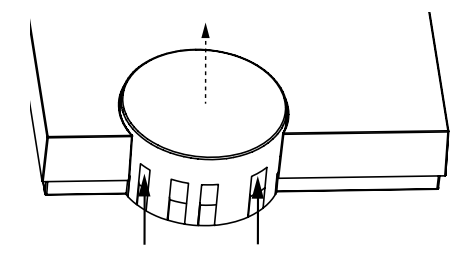

- Unterbrechen Sie die Stromversorgung zu Ihrer Zentrale, indem Sie das Netzteilkabel (F) ziehen. Warten Sie 5 Sekunden.
- • Halten Sie die Rettungstaste (D) Ihrer Zentrale gedrückt, während Sie das Netzteilkabel für die Stromversorgung wieder einstecken. Lassen Sie die Rettungstaste anschließend wieder los.

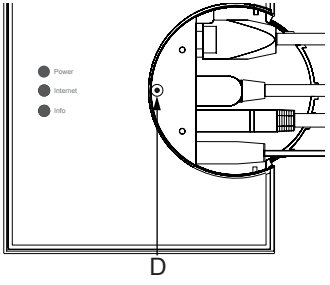

- • Die Zentrale startet jetzt das Recovery System. Die Geräte-LEDs bleiben zunächst für 10 Sekunden aus. Nachdem das Recovery System gestartet wurde, blinken alle LEDs gleichzeitig.
- Über die Eingabe der Adresse "http://homematic-ccu2" in Ihrem Webbrowser gelangen Sie auf die Startseite des Recovery Systems.

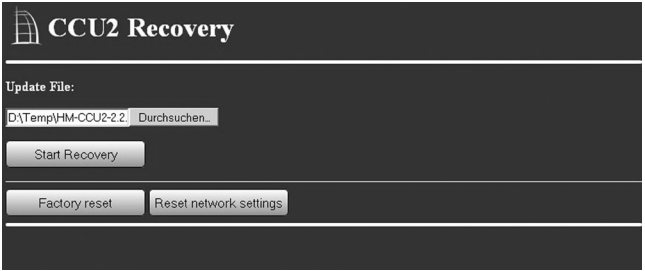

- • Laden Sie zunächst die aktuelle Installationsdatei der Software auf der Website www.homematic.com im Downloadbereich herunter.
- Klicken Sie im Recovery System auf "Select File" und wählen Sie die Installationsdatei aus.
- Klicken Sie anschließend auf "Start Recovery", um die Software wieder herzustellen.

Nachdem die Software wieder hergestellt wurde, müssen Sie sich erneut an der Zentrale anmelden. Anschließend steht der volle Funktionsumfang Ihrer Zentrale zur Verfügung.

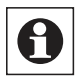

Über den Button "Factory reset" können Sie Ihre Zentrale in den Werkszustand zurücksetzen. Alle Konfigurationen, Einstellungen und Programmierungen werden dabei gelöscht.

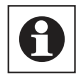

Über den Button "Reset network settings" können Sie nur die Netzwerkeinstellungen in den Werkszustand der Zentrale zurücksetzten.

### **10.3 Duty Cycle Limit erreicht**

Der Duty Cycle beschreibt eine gesetzlich geregelte Begrenzung der Sendezeit von Geräten im 868 MHz Bereich. Das Ziel dieser Regelung ist es, die Funktion aller im 868 MHz Bereich arbeitenden Geräte zu gewährleisten.

In dem von uns genutzten Frequenzbereich 868 MHz beträgt die maximale Sendezeit eines jeden Gerätes 1 % einer Stunde (also 36 Sekunden in einer Stunde). Die Geräte dürfen bei Erreichen des 1 %- Limits nicht mehr senden, bis diese zeitliche Begrenzung vorüber ist. Gemäß dieser Richtlinie, werden HomeMatic-Geräte zu 100 % normenkonform entwickelt und produziert.

Im normalen Betrieb wird der Duty Cycle in der Regel nicht vollständig ausgenutzt. Dies kann jedoch in Einzelfällen bei der Inbetriebnahme oder Erstinstallation eines Systems durch vermehrte und funkintensive Anlernprozesse der Fall sein. Eine Überschreitung des Duty Cycle Limits wird durch Blinken Ihres HomeMatic-Gerätes angezeigt und kann sich durch temporär fehlende Funktion des Gerätes äußern. Nach kurzer Zeit (max. 1 Stunde) ist die Funktion des Gerätes wiederhergestellt.

# **11 Erweiterung der Speicherkapazität**

Über den Einschub für MicroSD-Karten kann der Speicher der Zentrale vergrößert werden. Diese Speichererweitung dient zum Speichern von zukünftigen Erweiterungen wie z. B. Messdaten. Um die Speicherkapazität zu erweitern, schieben Sie eine MicroSD-Karte in den dafür vorgesehenen Einschubschacht (E) Ihrer Zentrale.

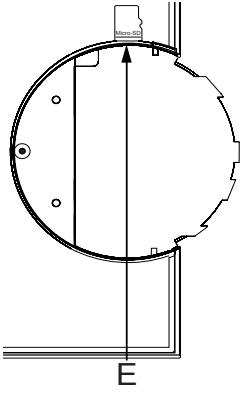

## **12 Wartung und Reinigung**

Das Produkt ist wartungsfrei. Überlassen Sie eine Wartung oder Reparatur einer Fachkraft. Reinigen Sie das Produkt mit einem weichen, sauberen, trockenen und fusselfreien Tuch.

Für die Entfernung von stärkeren Verschmutzungen kann das Tuch leicht mit lauwarmem Wasser angefeuchtet werden. Verwenden Sie keine lösemittelhaltigen Reinigungsmittel, das Kunststoffgehäuse und die Beschriftung kann dadurch angegriffen werden.

## **13 Lieferumfang**

- HomeMatic Zentrale CCU2
- Steckernetzteil (Ausgangsspannung 5VDC, 1500 mA)
- • Montagematerial (2x Schrauben, 2x Dübel)
- • USB-Kabel
- • Ethernetkabel
- • Bohrschablone
- • Bedienungsanleitung

### **14 Technische Daten**

Kurzbezeichnung: HM-Cen-O-TW-x-x-2 Versorgungsspannung:

Schutzart: IP20 Umgebungstemperatur: 5 bis 35 °C Lagertemperatur:  $\sim$  -20 bis +60 °C Abmessungen (B x H x T): 116 x 150 x 34 mm Gewicht: 165 g Funkfrequenz: 868,35 MHz Empfängerklasse: SRD Class 2 Speicher: kann über MicroSD-Karte

Eingang: 100 - 240 V AC, 50/60 Hz, 0,5 A Ausgang: 5VDC, 1500 mA<br>Schutzklasse: 1990 MA UII (Schutzkleinspannung) III (Schutzkleinspannung) Freifeldreichweite: typ. 250 m Duty Cycle:  $\leq 1\%$  pro h vergrößert werden USB: 1 USB Host Port 1 USB Device Port Netzwerk: 10/100 MBit/s, Auto-MDIX

Sprachen der WebUI: Deutsch/Englisch

**Technische Änderungen vorbehalten.**

#### **Entsorgungshinweis**

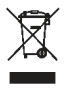

Gerät nicht im Hausmüll entsorgen! Elektronische Geräte sind entsprechend der Richtlinie über Elektro- und Elektronik-Altgeräte über die örtlichen Sammelstellen für Elektronik-Altgeräte zu entsorgen.

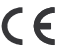

Das CE-Zeichen ist ein Freiverkehrszeichen, das sich ausschließlich an die Behörden wendet und keine Zusicherung von Eigenschaften beinhaltet.

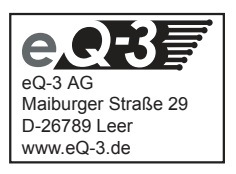